## 1. Press **Create New Account.**

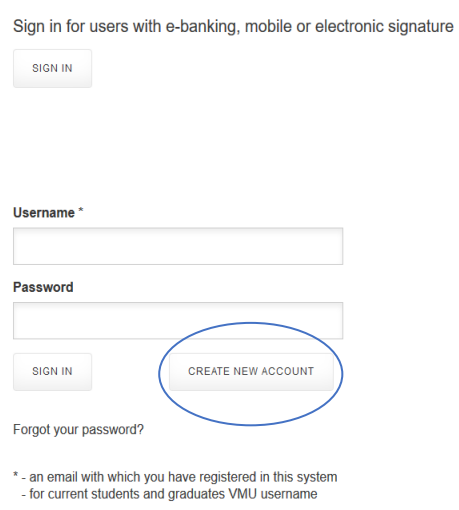

2. Insert your **Personal ID / Passport Number** (official identification number).

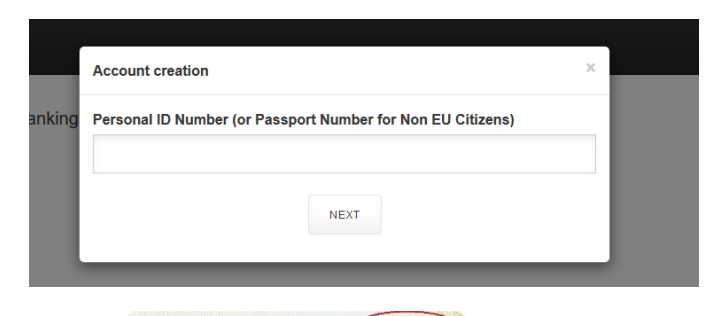

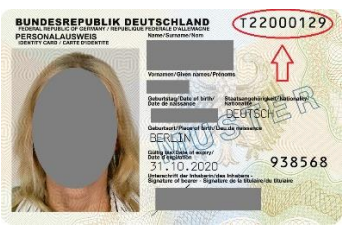

3. Enter required information (enter your name and surname as it is written in your ID/passport (**use only Latin alphabet**)) and choose "**CREATE NEW ACCOUNT**".

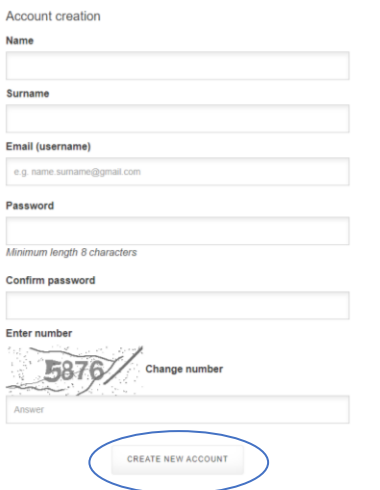

4. If your account creation was successful, go to your email inbox and press provided link for the account activation then **sign in with your Username (e-mail) and Password**.

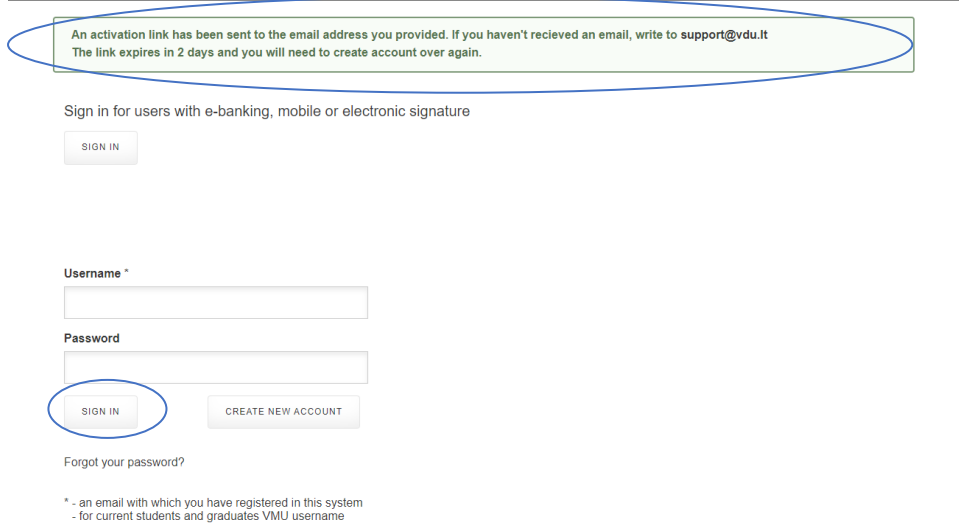

5. Choose **Incoming-Application for Erasmus Study Exchange (from EU / EEA countries).**

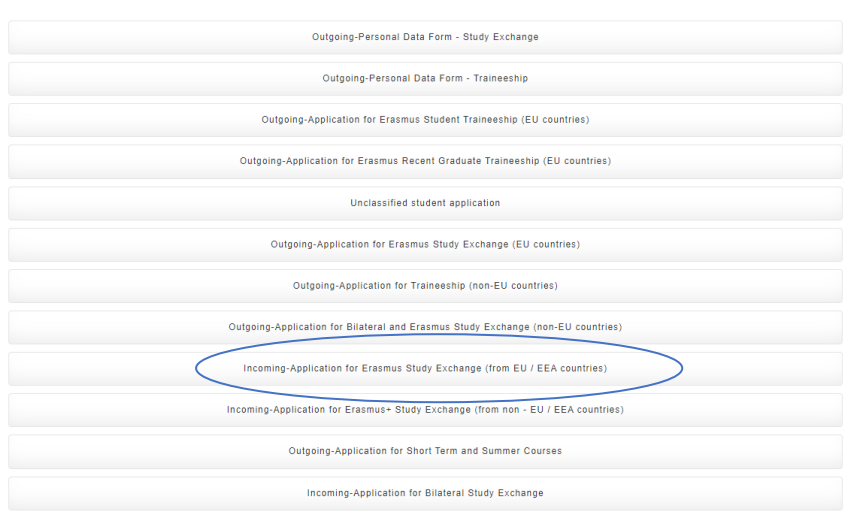

## 6. Insert required **personal information.**

 $\overline{\bullet}$ 

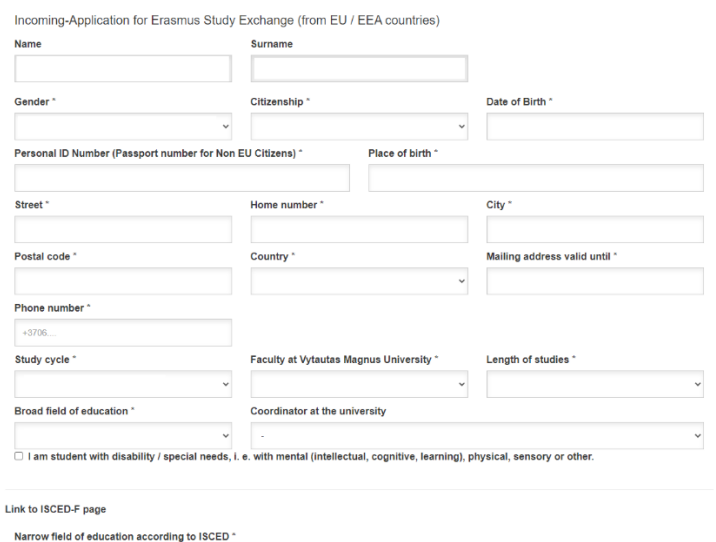

7. Please find the ISCED code on the website and enter it (choose "Link to ISCED-F page").

- 8. Please **mark** the required statements (second one should be marked only if applicable).
- 9. Please **indicate courses** you are planning to study **at Vytautas Magnus University**. Please note that the same courses must be indicated in your Online Learning Agreement (OLA) (link to the page -> [https://learning](https://learning-agreement.eu/)[agreement.eu\)](https://learning-agreement.eu/), otherwise your application form will not be confirmed.

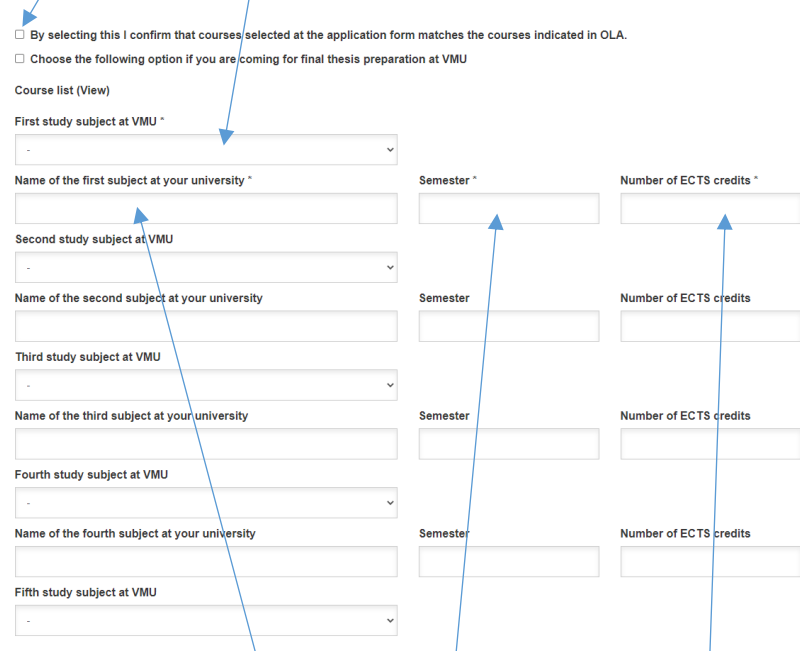

- 10. Please **indicate courses from your Home University** which will be recognized after the exchange period. Include information about the **semester** and **number of ECTS** as well.
- 11. Fill in **information about your Home University.**

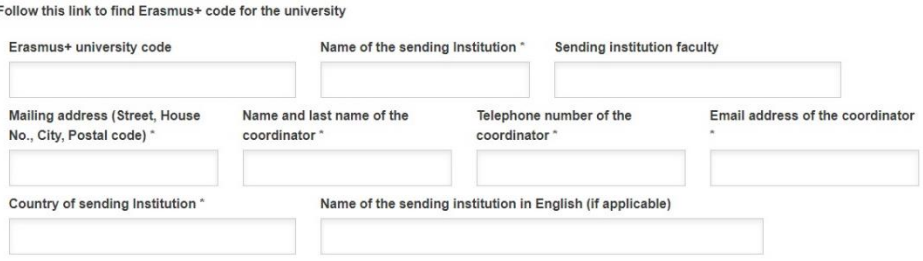

12. Please note that the information you are giving regarding accommodation IS NOT the application for the dormitory at Vytautas Magnus University. You will get additional information about application for the dormitory to your e-mail later.

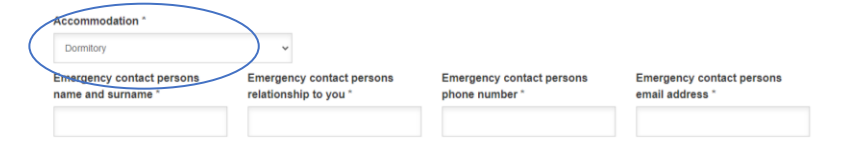

13. Please upload your **fully signed Online Learning Agreement (OLA)** downloaded from the platform [\(https://learning-agreement.eu\)](https://learning-agreement.eu/). **Responsible persons' for signing your OLA at Vytautas Magnus University list is provided [here,](https://www.vdu.lt/en/international-cooperation/for-students/practical-information-for-incoming-students/important-after-arrival/useful-vmu-contacts/) please select "***+ Academic Coordinators"***.** Please note that signed OLA is not a confirmation that you are officially accepted for Erasmus+ studies at Vytautas Magnus University. Official acceptance documents, provided you are accepted, will be sent to you after the application deadline.

## 14. Please upload **Transcript of records, Proof of English proficiency and Copy of ID/Passport.**

*Note! You will be able to access your application form and to upload all the required documents (OLA, Transcript of records, Proof of English proficiency and Copy of ID/Passport) until the application deadline. After the deadline application form will be closed and it will be not possible to upload or change any files. If all the required documents are not in the system, your application will not be accepted. DO NOT send your documents to coordinators e-mails.*

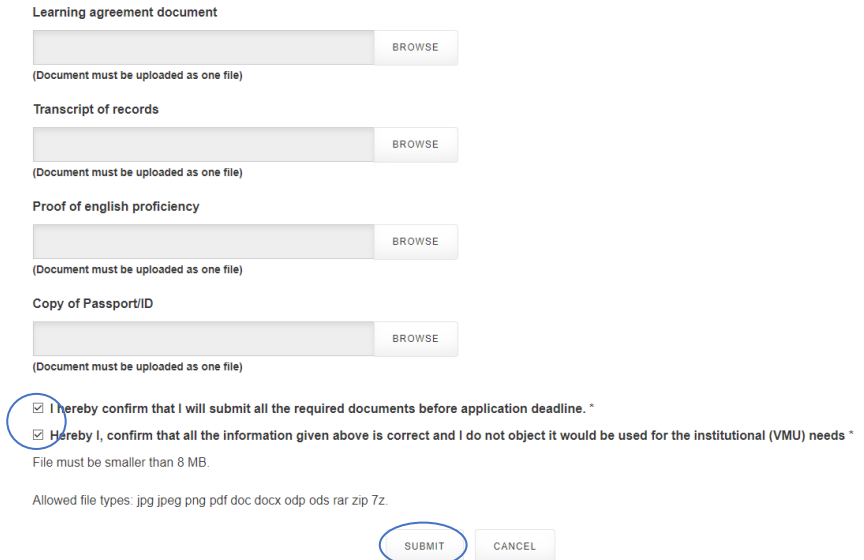

- 15. After completing the application form do not forget to **press SUBMIT**. If your application has been submitted successfully, you will receive an email notification about it. After submitting you will be able to sign in and correct given information.
- 16. You can find a list of the courses that you have chosen (your study plan at Vytautas Magnus University) by following this link -[> www.epasirasymas.vdu.lt](http://www.epasirasymas.vdu.lt/) (don't forget to switch the page's language to EN), then select "View study plan" and download a PDF file.

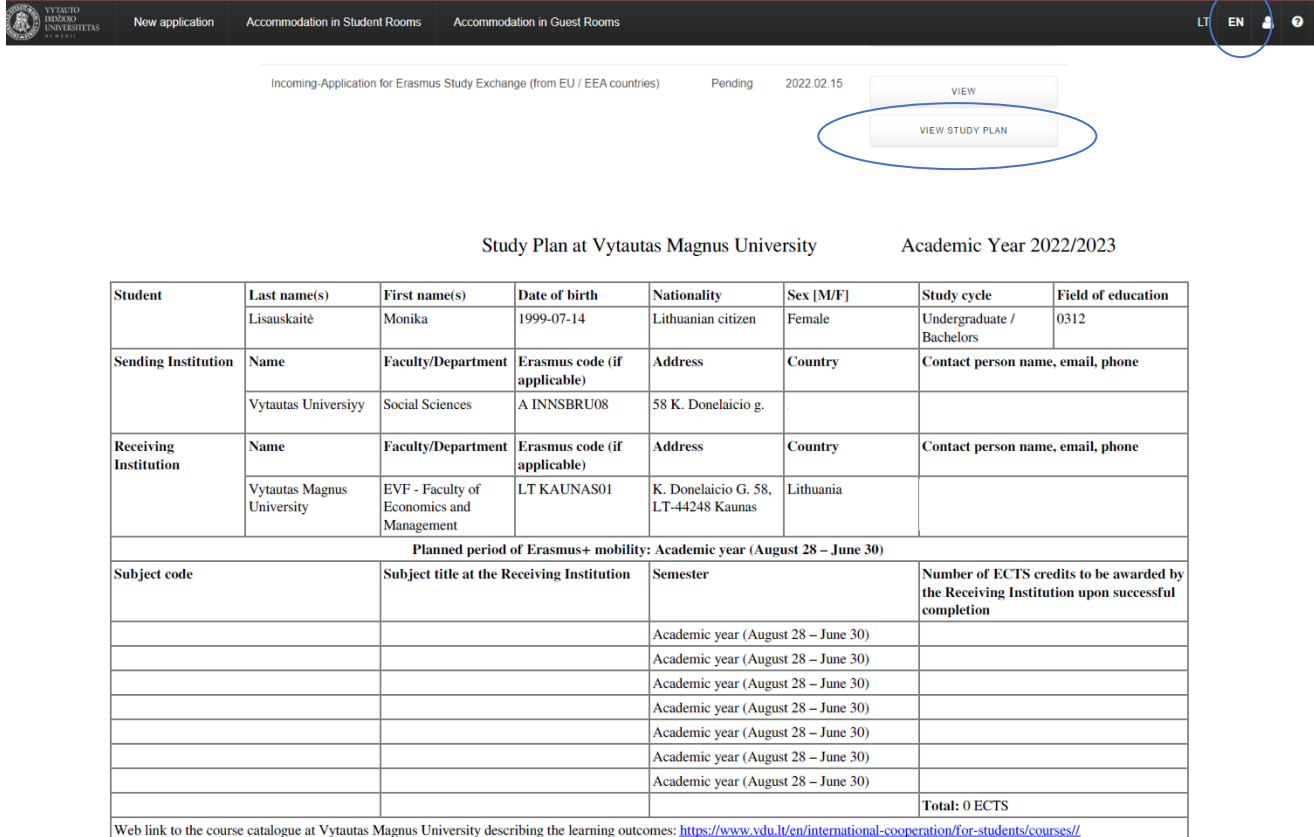

17. Once your application form will be revised and you will be accepted for Erasmus+ studies at Vytautas Magnus University you **will receive an e-mail from your coordinator**. In order to **download your official Letter of Acceptance and signed Learning Agreement** you will have to sign into your account in the application system, so please do not forget your login credentials.